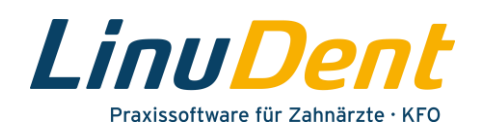

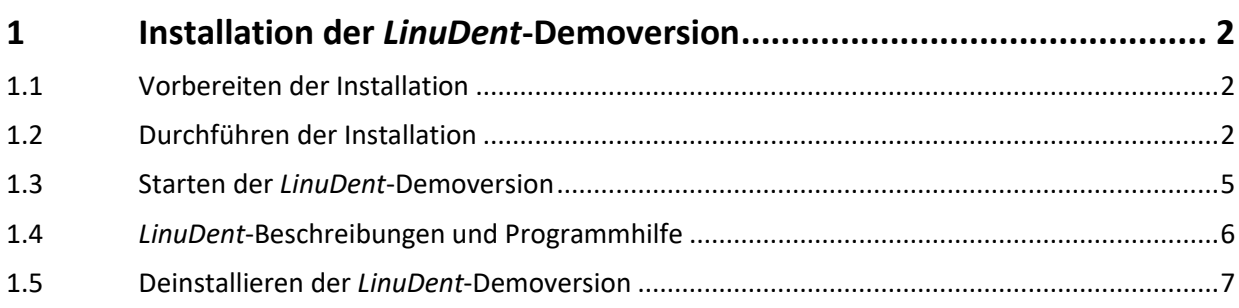

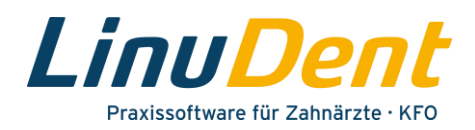

# <span id="page-1-0"></span>**1 Installation der** *LinuDent***-Demoversion**

## <span id="page-1-1"></span>**1.1 Vorbereiten der Installation**

Nachdem Sie die Demoversion von der *LinuDent*-Website heruntergeladen haben, liegt die betreffende Installationsdatei **Install-LinuDentDemo(.exe)** im lokalen Download-Verzeichnis auf Ihrem Rechner.

Bei der Datei **Install-LinuDentDemo(.exe)** handelt es sich um eine ausführbare Datei, welche die komplette Installation der Demoversion steuert.

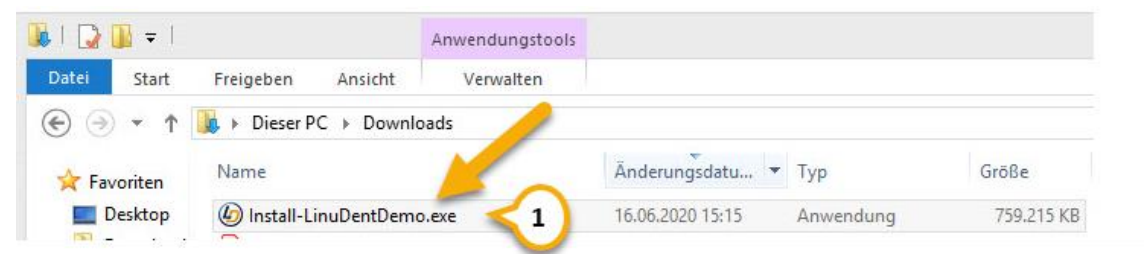

**Abbildung 1 – Installationsdatei "Install-LinuDentDemo.exe"**

## <span id="page-1-2"></span>**1.2 Durchführen der Installation**

Starten Sie die Installation mit einem Doppelklick auf die Datei **Install-LinuDentDemo(.exe)** .

| $3 + 1$ |                                   |                                                                                                    |                              | Anwendungstools |                     |           |            |
|---------|-----------------------------------|----------------------------------------------------------------------------------------------------|------------------------------|-----------------|---------------------|-----------|------------|
| Datei   | Start                             | Freigeben                                                                                                    | Ansicht                      | Verwalten       |                     |           |            |
|         |                                   | $\left(\begin{matrix} \leftarrow \\ \leftarrow \end{matrix}\right)$ $\begin{matrix} \leftarrow \\ \leftarrow \end{matrix}$ $\uparrow$ $\begin{matrix} \leftarrow \\ \leftarrow \end{matrix}$ $\uparrow$ Dieser PC $\rightarrow$ Downloads |                              |                 |                     |           |            |
|         | Favoriten                         | Name                                                                                                    |                              |                 | Änderungsdatu • Typ |           | Größe      |
|         | Desktop<br><b>SHARE AND STATE</b> |                                                                                                    | (b) Install-LinuDentDemo.exe |                 | 16.06.2020 15:15    | Anwendung | 759.215 KB |

**Abbildung 2 – Installationsdate "Install-LinuDentDemo.exe"**

Im Anschluss wird kurzzeitig ein Hinweis angezeigt, dass die Installation vorbereitet wird. Über den Fortschrittsbalken können Sie sehen, wie weit die Bearbeitung fortgeschritten ist.

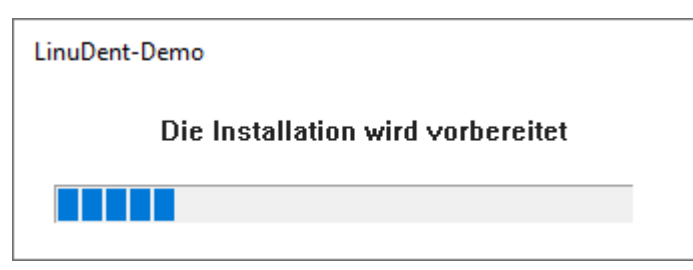

**Abbildung 3 – Fortschrittsanzeige während der Installations-Vorbereitung** 

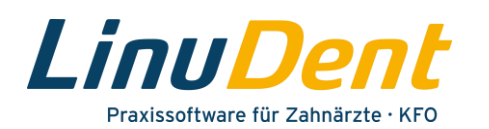

Ggf. wird Ihnen zusätzlich die folgende Sicherheitswarnung der Benutzerkontensteuerung angezeigt.

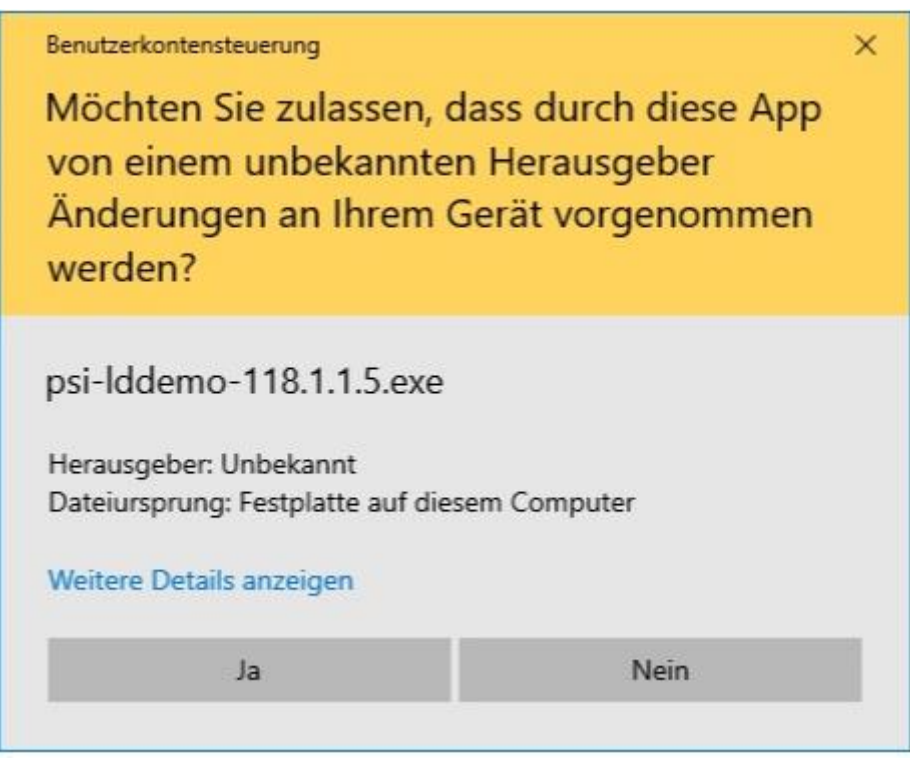

**Abbildung 4 – Sicherheitsabfrage Benutzerkontensteuerung**

Bestätigen Sie die Sicherheitswarnung mit "Ja".

Nach Abschluss der Installationsvorbereitungen öffnet sich der Installationsassistent für die *LinuDent*-Demoversion.

Klicken Sie auf "Weiter" um die Installation zu starten.

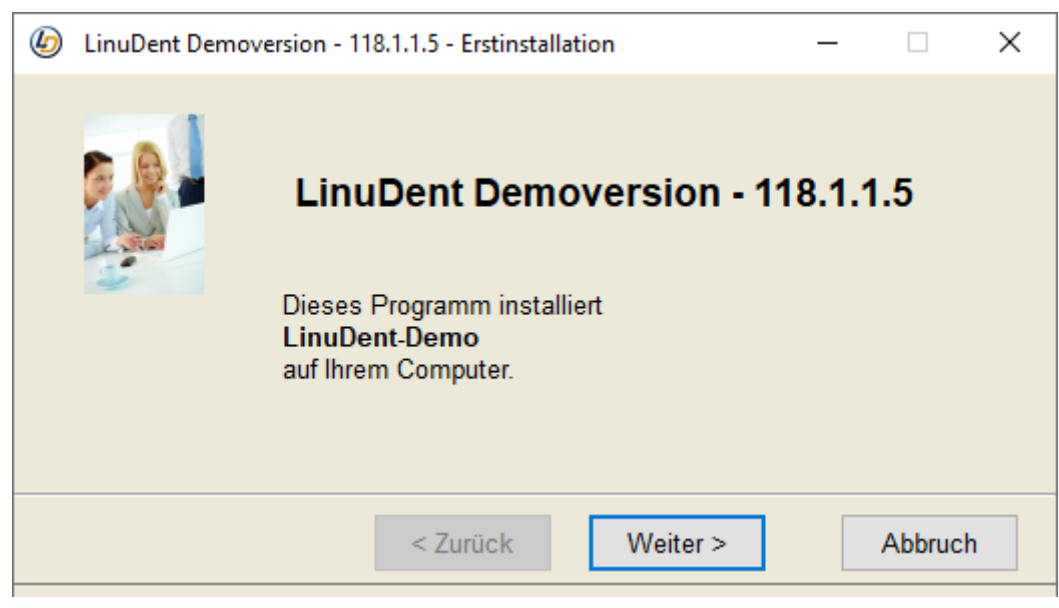

**Abbildung 5 – Installationsassistent LinuDent-Demoversion**

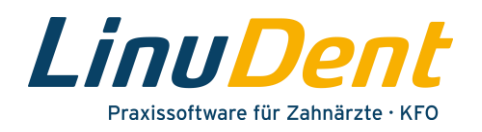

Damit die Installation ausgeführt werden kann, muss zusätzlich auch die Lizenzvereinbarung für die *LinuDent*-Demoversion von Ihnen akzeptiert werden.

Aktivieren Sie dazu die Option "Ich akzeptiere die Lizenzvereinbarung" <sup>1</sup> im entsprechenden Abfragedialog.

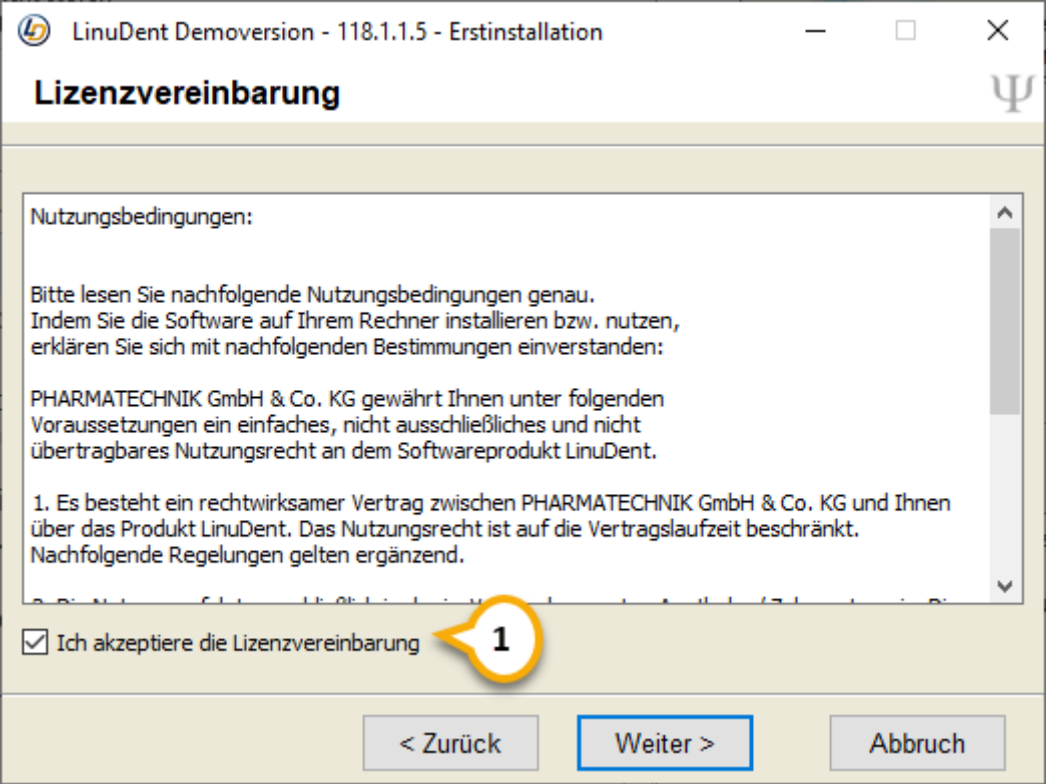

**Abbildung 6 – Anzeige Lizenzvereinbarung**

Bestätigen Sie die akzeptierte Lizenzvereinbarung mit dem Button "Weiter".

Nun werden die erforderlichen Dateien für die *LinuDent*-Demoversion auf Ihren Rechner übertragen.

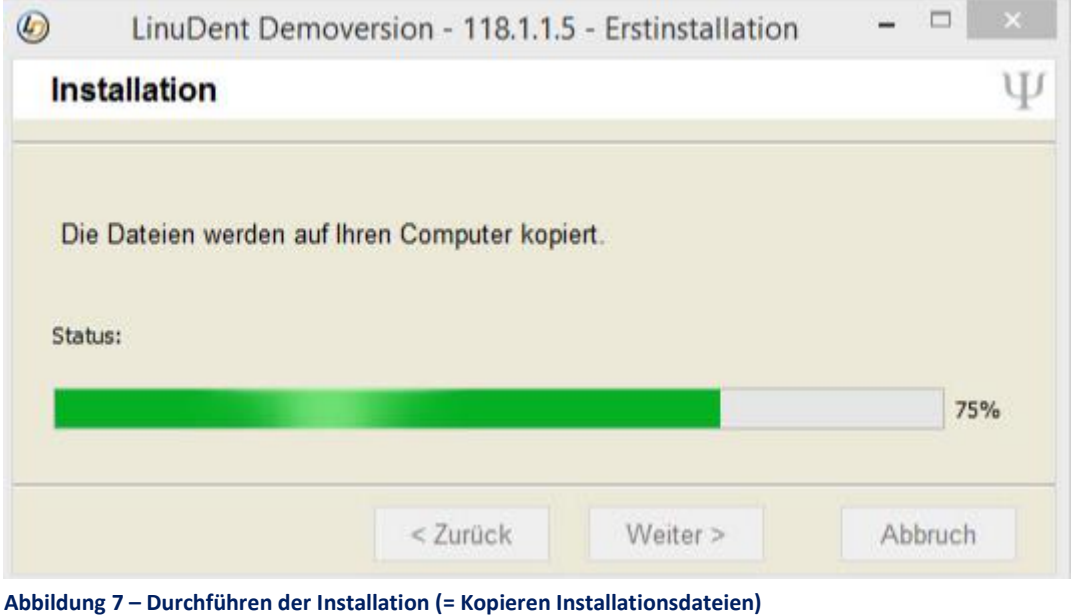

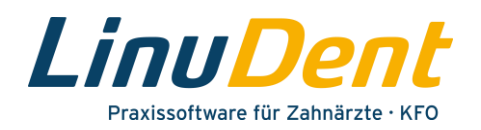

Dieser Kopiervorgang kann einige Minuten dauern. Über die Fortschrittsanzeige können Sie sehen, wie weit der Installationsvorgang fortgeschritten ist.

Nach Abschluss der Installation wird Ihnen die folgende Meldung angezeigt.

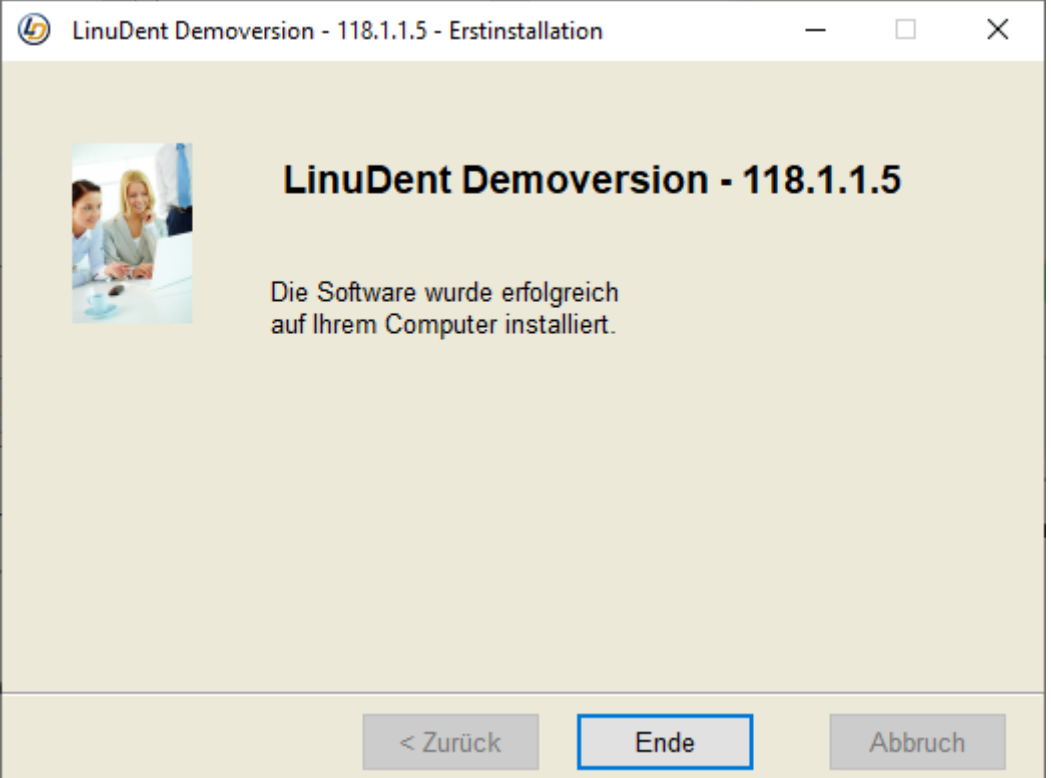

**Abbildung 8 – Abschluss der Installation** 

Bestätigen Sie diese Meldung mit dem Button "Ende".

#### Hinweis

Die *LinuDent*-Demoversion kann auch auf einem Rechner installiert werden, auf dem *LinuDent* bereits installiert ist und eingesetzt wird. Es ist jedoch nicht möglich, die Demoversion selbst mehrmals parallel auf einem Rechner zu installieren.

#### <span id="page-4-0"></span>**1.3 Starten der** *LinuDent***-Demoversion**

Im Zuge der Installation wurde auf dem Desktop des Rechners das Icon "LinuDentDemo" angelegt.

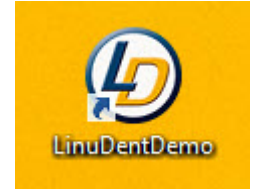

**Abbildung 9 - Icon "LinuDentDemo"** 

Mit einem Doppelklick auf das Icon "LinuDentDemo" starten Sie die LinuDent-Demoversion.

Es wird nun die *LinuDent*-Benutzeranmeldung angezeigt, die bereits mit Musterdaten gefüllt ist.

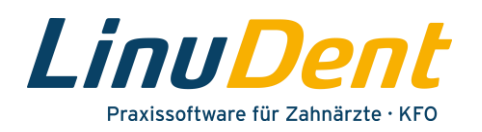

Sie müssen nur noch auf den Button **"Anmelden"** klicken, um *LinuDent* aufzurufen (siehe Folgeseite, Abb. 10).

Die Eingabe eines Passwortes ist nicht erforderlich!

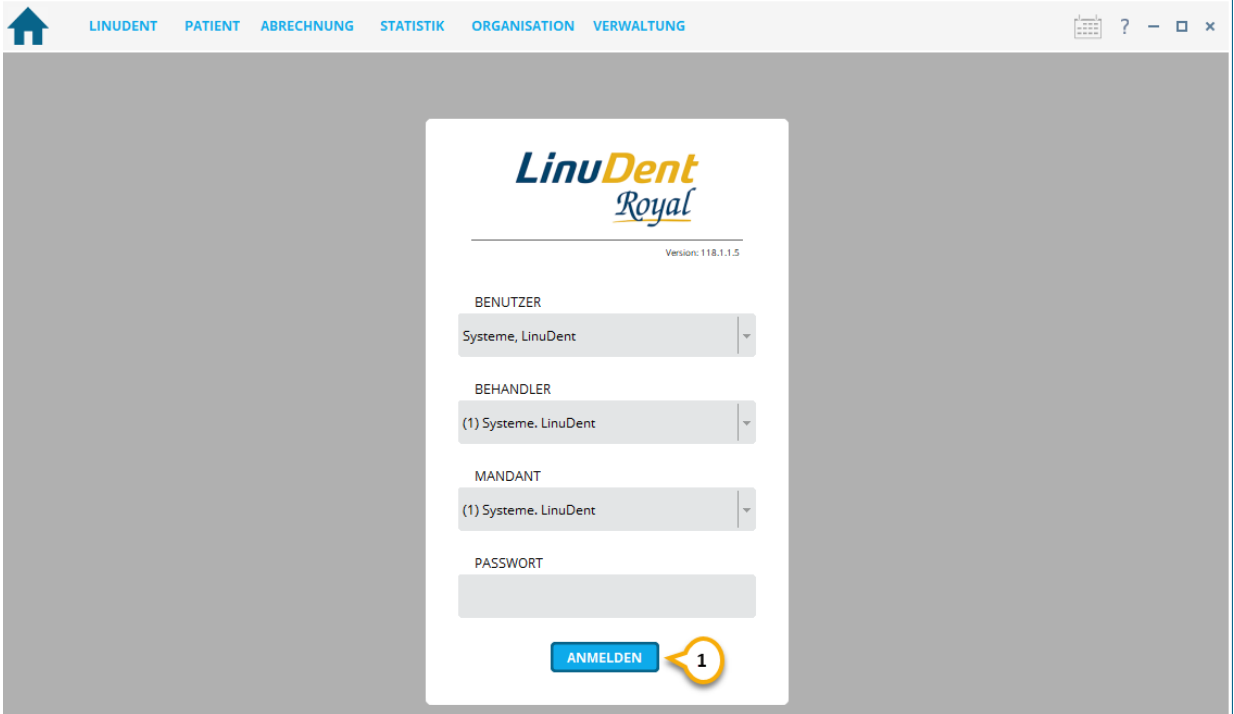

**Abbildung 10 – LinuDent-Benutzeranmeldung.**

## <span id="page-5-0"></span>**1.4** *LinuDent***-Beschreibungen und Programmhilfe**

Direkt nach Bestätigen der Benutzermeldung wird Ihnen die *LinuDent*-Hauptseite angezeigt, auf der auch die Kachel "Service" vorhanden ist.

Über den Punkt "Hilfe aufrufen" **Û** starten Sie die *LinuDent*-Programmhilfe.

In der **"Infobox"** finden Sie weiterführende Dokumentationen zum Arbeiten mit dem *LinuDent*-Programm.

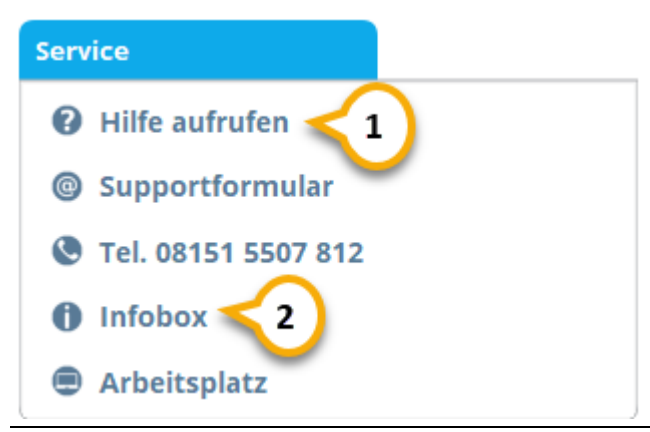

**Abbildung 11 – Service-Kachel auf LinuDent-Desktop**

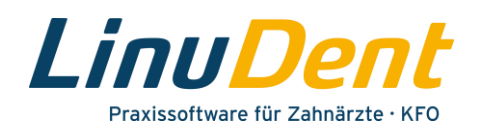

Zusätzliche Informationen finden Sie auch auf der *LinuDent*-Website im FAQ-Bereich. Über den folgenden Link gelangen Sie direkt zu den *LinuDent*-FAQs.

<span id="page-6-0"></span><https://www.linudent.de/service/faq/>

### **1.5 Deinstallieren der** *LinuDent***-Demoversion**

Falls Sie die *LinuDent*-Demoversion wieder löschen möchten, muss vorab sichergestellt sein, dass die *LinuDent*-Demoanwendung geschlossen ist.

Wechseln Sie anschließend in Ihr Windows-Benutzerverzeichnis. Geben Sie dazu im Explorer in der Kommandozeile folgendes ein: %USERPROFILE%/ und bestätigen Sie mit Enter.

Damit stehen Sie im betreffenden Verzeichnis, in welchem auch der Ordner "LinuDentDemo" vorhanden ist.

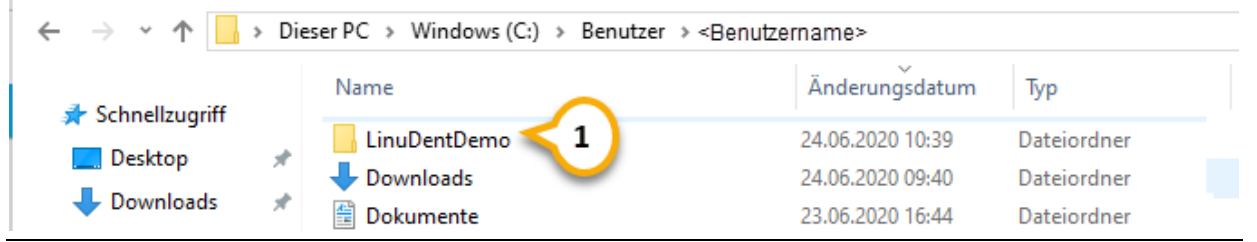

**Abbildung 12 – Windows-Benutzerverzeichnis mit Ordner "LinuDentDemo"**

Zum Entfernen der *LinuDent*-Demoversion löschen Sie den kompletten Ordner *"LinuDentDemo"*.

Markieren Sie dazu den Ordner **"LinuDentDemo"** und öffnen Sie mit einem Rechtsklick das zugehörige Kontextmenü.

Wählen Sie im Kontextmenü den Punkt "Löschen" aus.

Alternativ kann der markierte Ordner auch einfach mit der Entfernen-Taste gelöscht werden.

Ist der Löschvorgang abgeschlossen, ist die *LinuDent*-Demoversion vollständig deinstalliert.